# **DOC&NDO**

 $\widetilde{\mathcal{O}}$ 

**MAR** 

# **OUT** LOOK 2010 GRUNDER

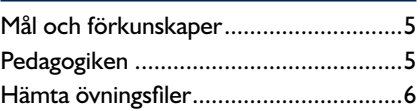

# **Del 1**

#### **1 Introduktion till Outlook**

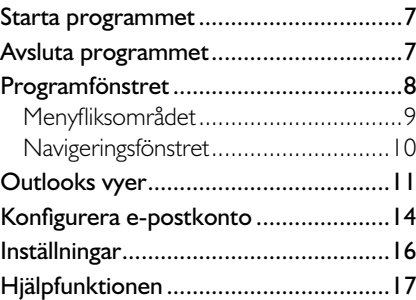

#### **2 Internet och e-post**

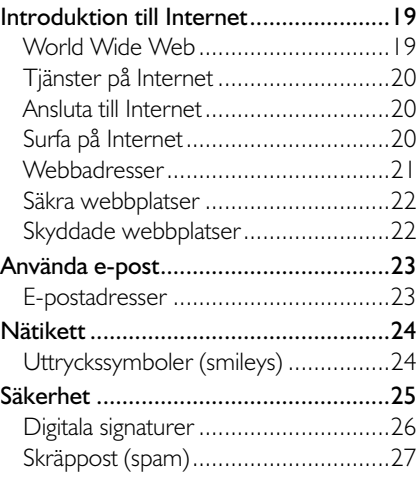

#### **3 Läsa och skicka e-post**

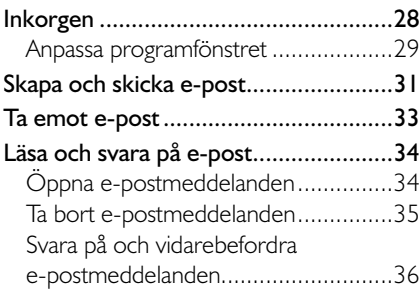

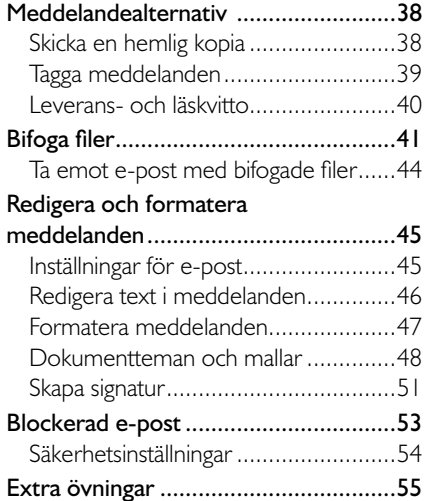

#### **4 Organisera e-post**

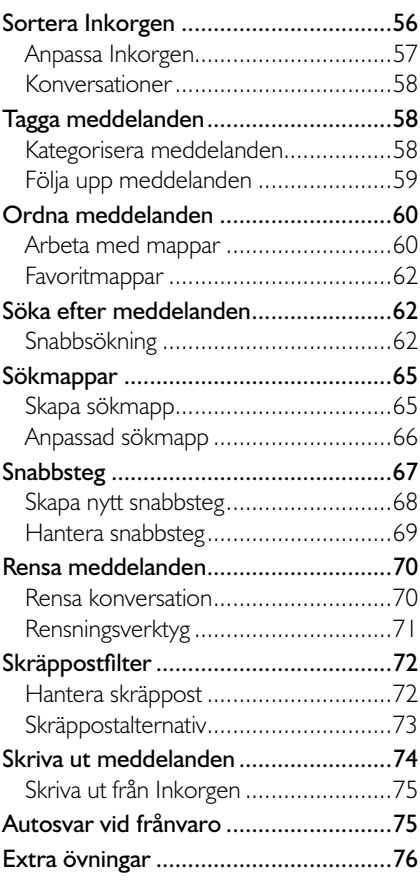

# **Del 2**

#### **5 Kontakter**

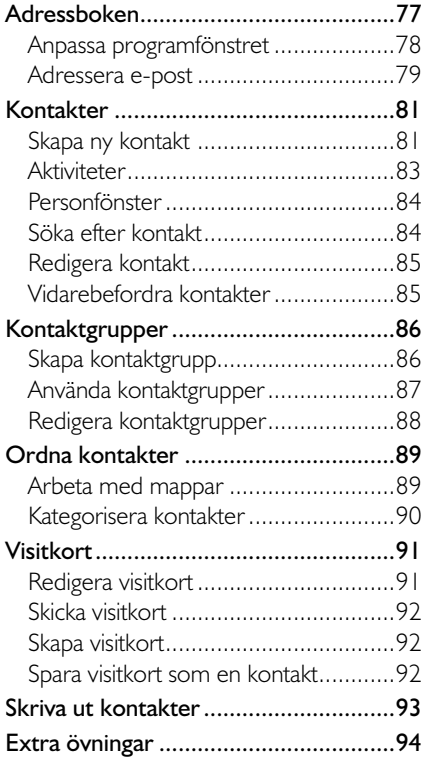

#### **6 Kalender och Uppgifter**

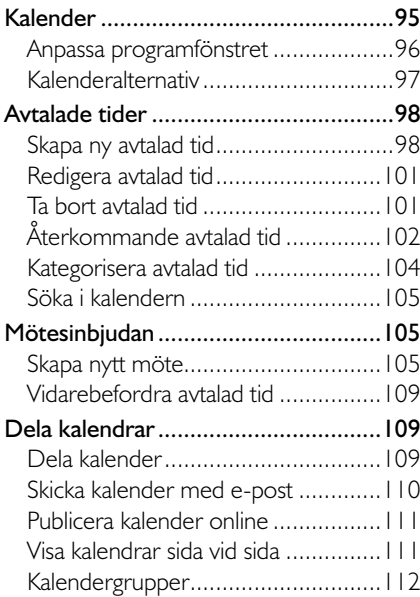

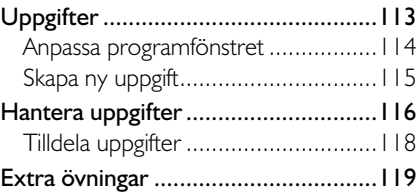

#### **7 Anteckningar och Journal**

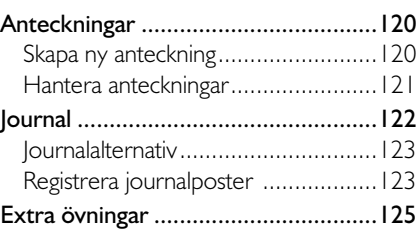

#### **8 Internet Explorer**

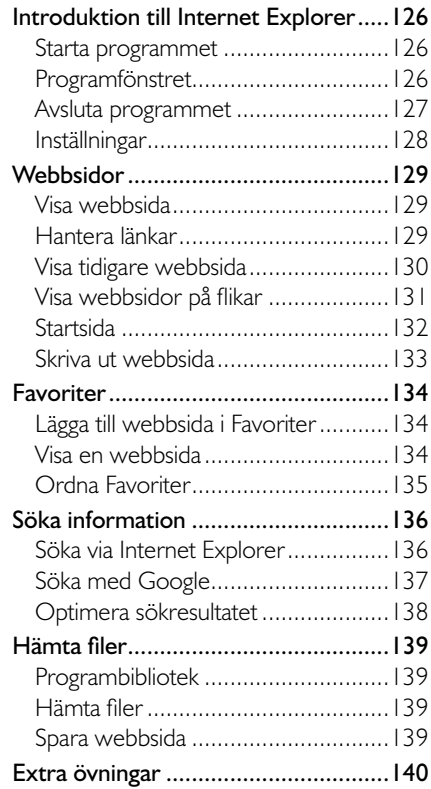

#### **Sakregister**

#### **Kortkommandon**

# **3 läsa och skicka e-post**

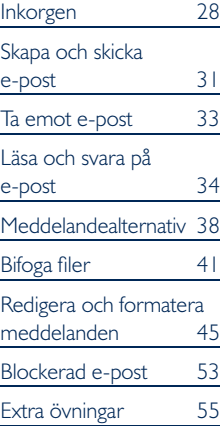

*Om Inkorgen inte visas klickar du på Inkorgen (Inbox) i navigeringsfönstret. Alternativet fi nns både under Favoriter (Favorites) och under din personliga mapp.*

*Du kan själv välja om favoriterna ska visas högst upp i navigeringsfönstret.*

inkorgEn

När du klickar på knappen **E-post** (Mail) i navigeringsfönstret visas Inkorgen (Inbox). Inkorgen innehåller dina inkommande e-postmeddelanden, och de ligger kvar i Inkorgen tills du flyttar eller tar bort dem.

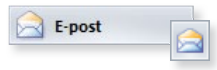

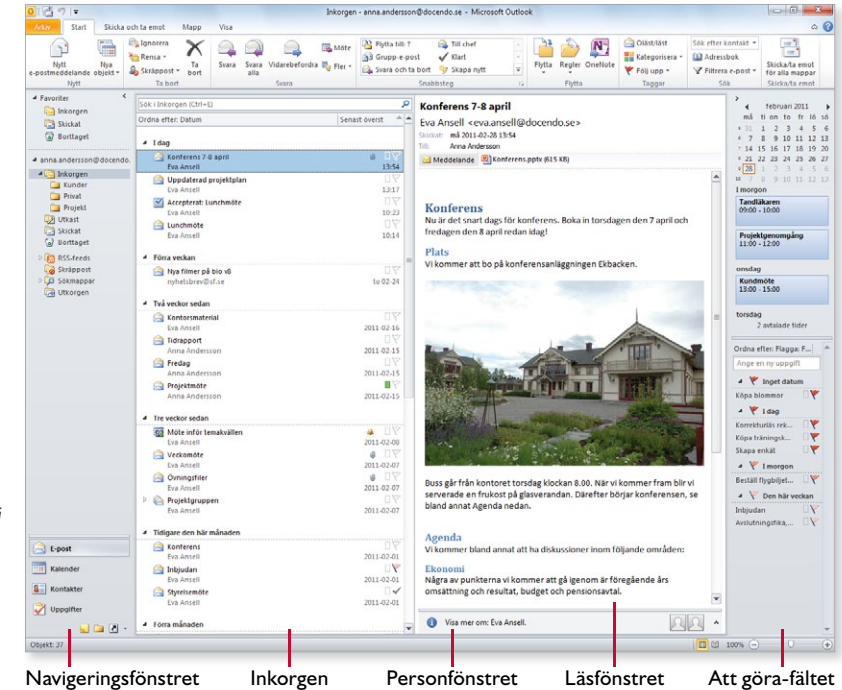

Inkorgen visar en lista över dina e-postmeddelanden. Du ser också information om vem som har skickat meddelandet och du ser den rubrik som avsändaren har använt för meddelandet. Dessutom visas det datum som e-postmeddelandet har mottagits.

Till höger om Inkorgen visas ett läsfönster där du kan se innehållet i det markerade e-postmeddelandet. För att läsa ett annat meddelande markerar du det i fönstret Inkorgen genom att klicka på det.

Intill varje meddelande visas en kuvertsymbol. Symbolen har olika utseenden beroende på om meddelandet är oläst eller läst. Ett oläst meddelande visas dessutom med fet stil. Om läsfönstret visas räcker det att meddelandet är markerat ett par sekunder för att det ska markeras som läst.

*I navigeringsfönstret och i statusfältet ser du hur många olästa meddelan*den som finns i Inkorgen.

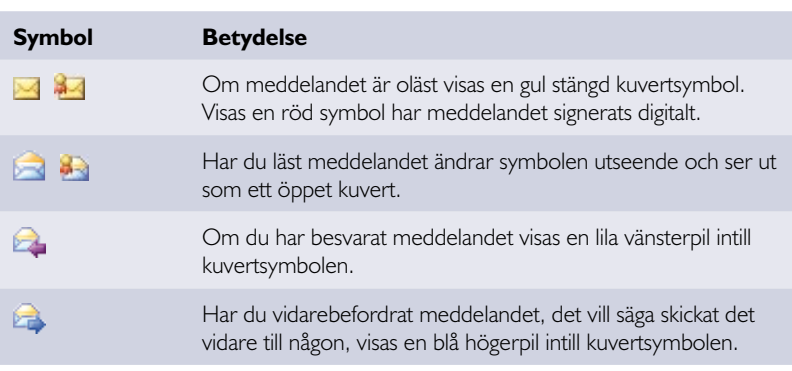

#### anpassa programfönstret

Med hjälp av fliken Visa (View) kan du själv bestämma vilka delar som ska visas i programfönstret. Du kan även bestämma hur stora fälten ska vara.

#### läsfönster

Klicka på **Läsfönster** (Reading Pane) i gruppen **Layout** (Layout) och välj hur du vill visa fönstret. Du kan placera det till höger om eller i nederkanten av Inkorgen. Om du inte vill att det visas väljer du **Av** (Off) på menyn.

Väljer du **Alternativ** (Options) på menyn visas en dialogruta där du kan bestämma om markerade objekt ska visas som lästa eller ej, och hur lång tid meddelandet måste vara markerat för att det ska markeras som läst.

Om du väljer att placera läsfönstret i nederkanten eller att dölja det, visas rubriker högst upp i

Inkorgen som du kan använda för att sortera innehållet. Varje meddelande visas på en rad och det kan vara lättare att se information som datum och klockslag samt storlek på meddelandena.

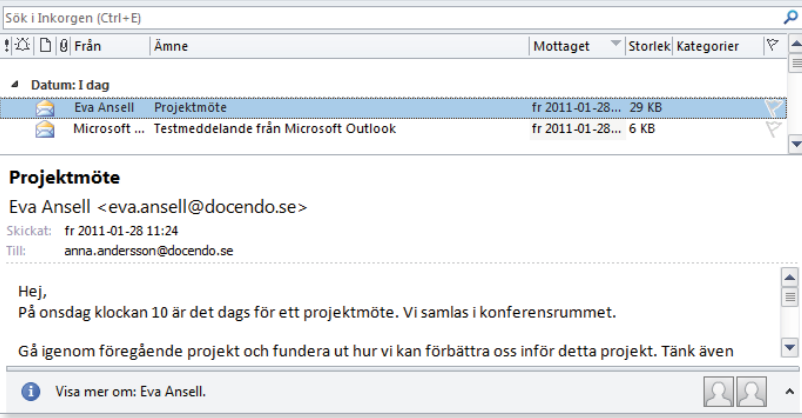

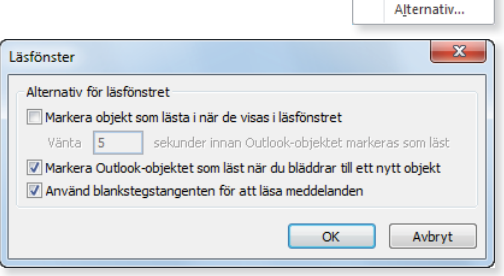

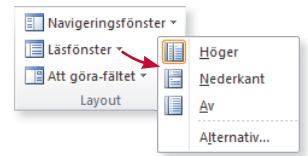

*Läs mer om detta fält i avsnittet Att görafältet på sidan 114.*

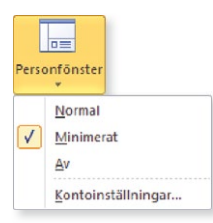

*I fortsättningen kommer vi att visa Inkorgen utan läsfönster eller förhandsgranskning.* 

#### Att göra-fältet

Till höger i programfönstret finns ett fält som innehåller en datumbläddrare samt dina närmaste bokningar och uppgifter. Genom att klicka på **Att göra-fältet** (To-Do Bar) i gruppen **Layout** (Layout) kan du välja om och hur fältet ska visas, samt vad det ska innehålla.

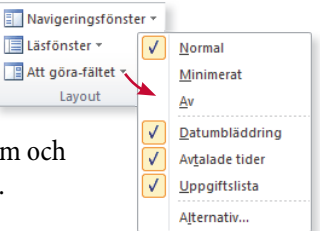

#### Personfönster

Som standard visas personfönstret minimerat nedanför läsfönstret. Klickar du på **Personfönster** (People Pane) kan du välja att visa ett större fönster, eller att dölja fönstret. Du kan även klicka på **Visa mer om** (See more about) för att visa mer om kontakten.

#### Förhandsgranska

Vill du inte använda läsfönstret för att se innehållet i ett meddelande kan du välja att förhandsgranska meddelandet, då visas de tre första raderna i olästa meddelanden direkt i Inkorgen. Visa fliken Visa och klicka på **Ändra vy** (View, Change View) i gruppen **Aktuell vy** (Current View), välj **Förhandsgranska** (Preview).

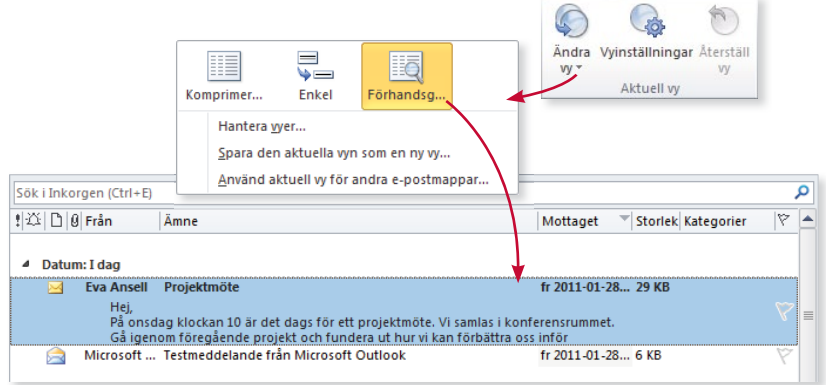

För att dölja förhandsgranskningen ändrar du till komprimerad eller enkel vy på samma sätt.

#### ändra storlek på fönstren

Vill du ändra storlek på de olika fönstren pekar du bara på delningslisten och drar till önskad storlek. På så sätt kan du visa mer eller mindre information i aktuellt fält. När du ändrar storlek på ett fält påverkas även fältet intill.

#### **Övning 1 – förhandsgranska meddelanden**

Dölj läsfönstret och aktivera förhandsgranskning av meddelanden. Återgå sedan till komprimerad vy.

# skaPa oCH skiCka E-Post

Det som krävs för att du ska kunna skicka ett e-postmeddelande är att du känner till e-postadressen till den som du vill skicka meddelandet till. När du gör det skapar du enkelt ett meddelande så här:

1 Visa fl iken **Start** och klicka på **Nytt e-postmeddelande** (Home, New Mail) i gruppen **Nytt** (New) så öppnas ett tomt meddelandefönster.

Visas någon annan vy än E-post (Mail) kan du klicka på **Nya objekt** och välja **E-postmeddelande** (New Items, E-mail Message).

- 2 Skriv mottagarens e-postadress i rutan till höger om **Till** (To). Vill du skicka meddelandet till flera mottagare skriver du ett semikolon (;) mellan varje e-postadress.
- 3 Om du vill skicka en kopia av meddelandet till någon skriver du den adressen i rutan bredvid **Kopia** (Cc).
- 4 Klicka i rutan **Ämne** (Subject) och skriv en rubrik på meddelandet.
- 5 Klicka i meddelanderutan och skriv önskad meddelandetext.
- 6 Klicka på **Skicka** (Send) för att sända iväg ditt meddelande.

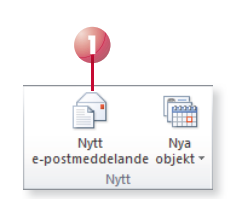

*Du kan även skapa ett nytt objekt i aktuell vy via kortkommandot Ctrl+N.*

Hur du adresserar e-post *via adressboken beskrivs i kapitlet Kontakter.*

*Genom att skicka en kopia ser mottagaren att någon annan också har fått meddelandet, och den som får kopian ser vem meddelandet egentligen är avsett för.*

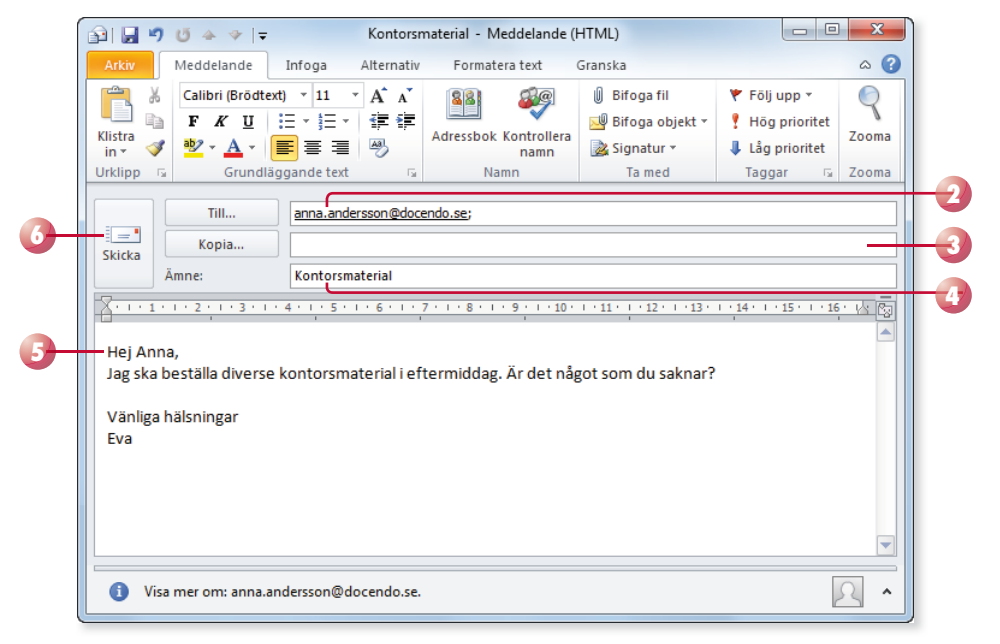

#### komplettera automatiskt

När du börjar skriva en adress visar Outlook förslag på adresser som du har använt tidigare och som matchar de tecken du skrivit. Infoga det markerade namnet genom att trycka på **Retur**, eller klicka på namnet som du vill infoga.

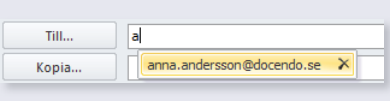

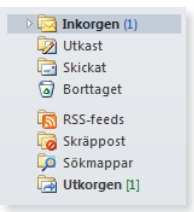

*Meddelandet sparas automatiskt som ett utkast var tredje minut om du inte har skickat iväg det.*

När du har klickat på **Skicka** (Send) placeras meddelandet tillfälligt i **Utkorgen** (Outbox). Har du en fast Internetuppkoppling skickas det iväg direkt, annars skickas det iväg nästa gång du ansluter datorn till Internet.

När meddelandet har skickats fl yttas det automatiskt till mappen **Skickat**  (Sent Items). Genom att markera mappen i navigeringsfönstret kan du öppna meddelandet på nytt, för att se vem/vilka som har fått det och kontrollera innehållet.

#### **Utkast**

Om du inte vill skicka meddelandet direkt, du kanske inte är helt klar, kan du spara det. Klicka på knappen **Spara** (Save) i verktygsfältet Snabbåtkomst, eller visa fl iken **Arkiv** och klicka på **Spara** (File, Save). Meddelandet sparas i mappen **Utkast** (Drafts) och du kan stänga det.

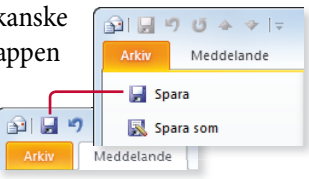

När du senare vill fortsätta med meddelandet markerar du mappen **Utkast** (Drafts) i navigeringsfönstret. Dubbelklicka på meddelandet för att öppna det, skriv klart texten och skicka det sedan som vanligt.

#### **Övning 2 – skapa ett e-postmeddelande**

Skapa ett nytt meddelande och skicka det till en kollega eller en kurskamrat med en kopia till din lärare. Meddelandet ska ha följande information:

Ämne: Statusrapport

Hei!

Förmodligen kommer vårt projekt att försenas med någon dag på grund av Nisses sjukdom. Jag kommer att veta mer i eftermiddag så jag återkommer med en rapport då.

Med vänlig hälsning

Ditt namn

#### skicka/ta emot

Om meddelandet inte skickas iväg på en gång kan du skicka iväg det genom att klicka på **Skicka/ta emot för alla mappar** (Send/Receive All Folders) som finns på fliken **Start** (Home) och i verktygsfältet Snabbåtkomst.

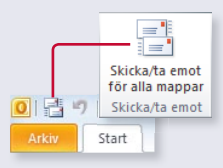

Du kan själv ange hur Outlook ska skicka och ta emot meddelanden. Visa dialogrutan **Outlook-alternativ** (Outlook Options) och kategorin **Avancerat**, klicka på **Skicka/ta emot** (Advanced, Send/Receive) och anpassa inställningarna i dialogrutan som visas. Bekräfta med **OK**.

### ta Emot E-Post

När du får ett nytt meddelande visas en ruta längst ner till höger på skärmen, en skrivbordsavisering, med meddelandets avsändare, rubrik

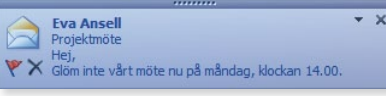

samt första textrad. Klicka på rutan för att öppna meddelandet.

Beroende på Windows-version kan ett gult kuvert visas på programikonen i aktivitetsfältet. Kuvertet kan även visas i meddelandefältet, längst till höger.

Du kontrollerar och ändrar inställningarna för nya objekt på följande sätt:

- 1 Visa fl iken **Arkiv** och klicka på **Alternativ** (File, Options).
- 2 Välj kategorin **E-post** (Mail).
- 3 Under rubriken **Mottagna meddelanden** (Message arrival) markerar du önskade alternativ beroende på vad du vill ska hända när du får nya meddelanden.

Markera **Visa ett kuvert i aktivitetsfältet** (Show an envelope icon in the taskbar) så ser du att du har olästa meddelanden. Du kan dubbelklicka på kuvertet för att öppna Inkorgen och läsa meddelandet.

Markera **Visa en skrivbordsavisering** (Display a Desktop Alert) så visas en ruta nere till höger på skrivbordet. Klicka på **Inställningar för skrivbordsavisering** (Desktop Alert Settings) om du vill ange hur

länge avsieringen ska visas samt hur transparent Inställningar för skrivbordsavisering den ska vara. Varaktighet Hur lång tid ska skrivbordsaviseringen visas? 4 Klicka på **OK**.

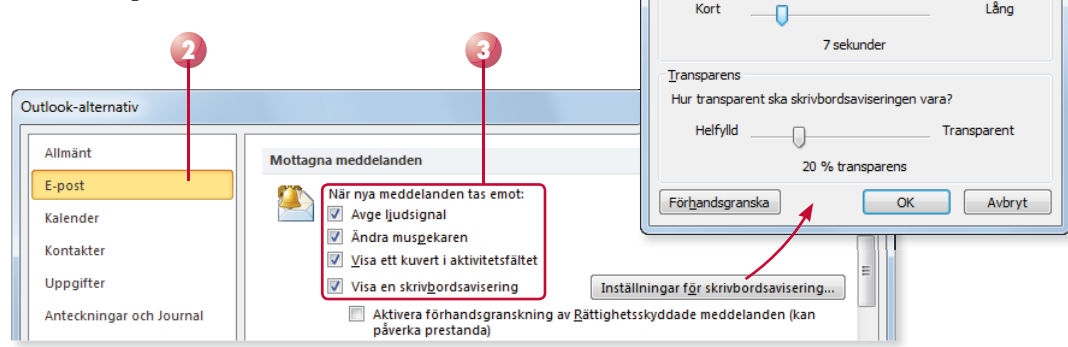

*Du ser dina inkommande epostmeddelanden i Inkorgen (Inbox). För att hämta nya meddelanden, antingen från en server eller en Internetleverantör, klickar du på Skicka/ ta emot för alla mappar (Send/Receive All Folders).*

 $\sqrt{2}$ 

*I navigeringsfönstret och i statusfältet ser du hur många olästa meddelan*den som finns i Inkorgen.

Du kan markera flera med*delanden i följd med hjälp av Skifttangenten, använd*  Ctrl för att markera flera *utspridda meddelanden.*

# läsa oCH svara PÅ E-Post

När du får meddelanden visas de i Inkorgen. Om läsfönstret visas kan du läsa dina meddelanden direkt i det fönstret.

#### öppna e-postmeddelanden

Får du ett längre meddelande, eller om du har valt att dölja läsfönstret, dubbelklickar du på ett meddelande för att öppna det så att du kan läsa det.

När du öppnar e-postmeddelandet visas det i ett eget fönster. Menyfliksområdet anpassas och visar endast alternativ för att hantera aktuellt meddelande.

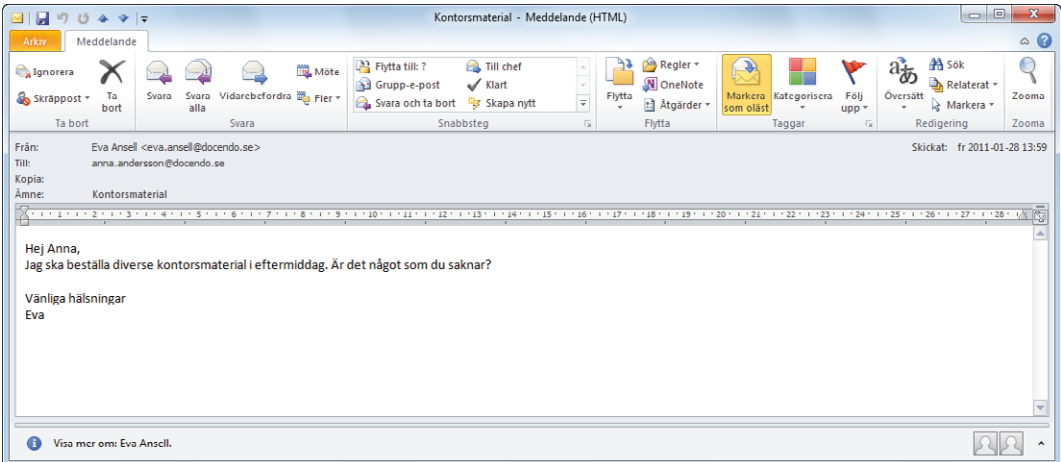

#### Spara e-postmeddelanden som fil

Har du fått ett e-postmeddelande som du vill ha kvar kan du spara det som en separat fil.

- 1 Visa fl iken **Arkiv** och klicka på **Spara som** (File, Save As).
- 2 Skriv ett namn på filen i rutan **Filnamn** (File name).
- 3 Öppna listrutan **Filformat** (Save as type) och välj det format som du vill att filen ska sparas med. Väljer du att spara det som en textfil kan du öppna det i de flesta program.
- mapp för filen.
- 5 Klicka på **Spara** (Save).

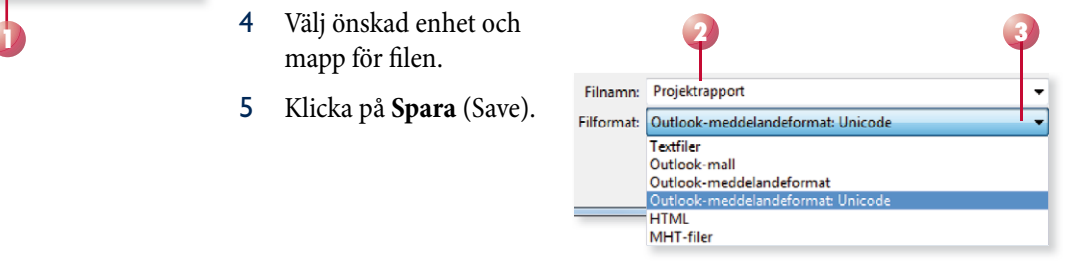

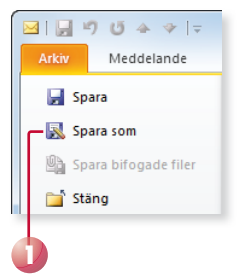

#### stänga e-postmeddelanden

När du vill stänga ett e-postmeddelande klickar du på knappen **Stäng** (Close) högst upp till höger i meddelandefönstret.

#### Bläddra mellan e-postmeddelanden

Har du många olästa meddelanden behöver du inte öppna, läsa och stänga varje enskilt meddelande. Om du öppnar det första eller sista olästa meddelandet kan du sedan använda knapparna **Föregående Outlook-objekt** och **Nästa Outlook-objekt** (Previous/Next Item) i verktygsfältet Snabbåtkomst för att bläddra mellan dina meddelanden.

#### markera e-postmeddelanden som läst/oläst

Olästa meddelanden i Inkorgen visas med en stängd kuvertsymbol och fet stil. På så sätt ser du snabbt att du har meddelanden som du inte läst. Om du har läst ett meddelande som du behöver läsa igen, eller åtgärda på något annat sätt, kan du välja att markera meddelandet som oläst. Ikonen i Inkorgen visas då åter som en stängd kuvertsymbol.

- I Inkorgen visar du fliken Start (Home) och klickar på Oläst/läst (Unread/Read) i gruppen **Taggar** (Tags).
- Har du öppnat meddelandet klickar du i stället på Markera som oläst (Mark Unread) i gruppen **Taggar** (Tags).

På samma sätt kan du markera ett oläst meddelande som läst. Genom att klicka på knappen växlar du mellan lägena oläst och läst.

#### Ta bort e-postmeddelanden

Ett meddelande som du inte längre behöver ha kvar, bör du ta bort direkt.

Klicka på **Ta bort** (Delete) i gruppen **Ta bort** (Delete). Gruppen finns både på fl iken **Start** (Home) och på fl iken **Meddelanden** (Message) som visas om du har öppnat meddelandet.

#### mappen Borttaget

När du tar bort ett meddelande raderas det inte utan placeras i mappen **Borttaget** (Deleted Items). Om du ångrar att du tagit bort ett meddelande kan du öppna mappen **Borttaget** (Deleted Items) och dra tillbaka meddelandet till Inkorgen.

Du kan låta mappen tömmas när du avslutar Outlook. Visa dialogrutan Outlook-alternativ och kategorin **Avancerat** (Outlook Options, Advanced). Markera **Töm Borttaget-mappar-**

**na när Outlook avslutas** (Empty Deleted Items folders when exiting Outlook). Bekräfta med OK.

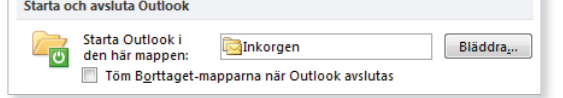

*Du kan även trycka på Esc för att stänga fönstret.*

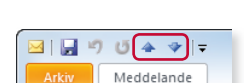

*Du behöver inte ha läst meddelandet för att det ska visas som läst. Om det visas i läsfönstret markeras det automatiskt som läst när du markerar nästa.*

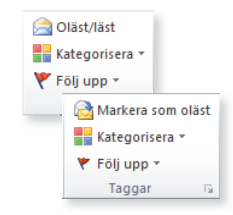

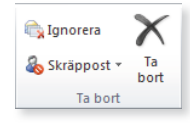

 $\triangleright$   $\blacksquare$  Inkorgen (1) Utkast Skickat Borttaget